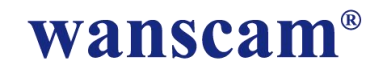

# *Solar Power IP Camera*

# **Quick Installation Guide**

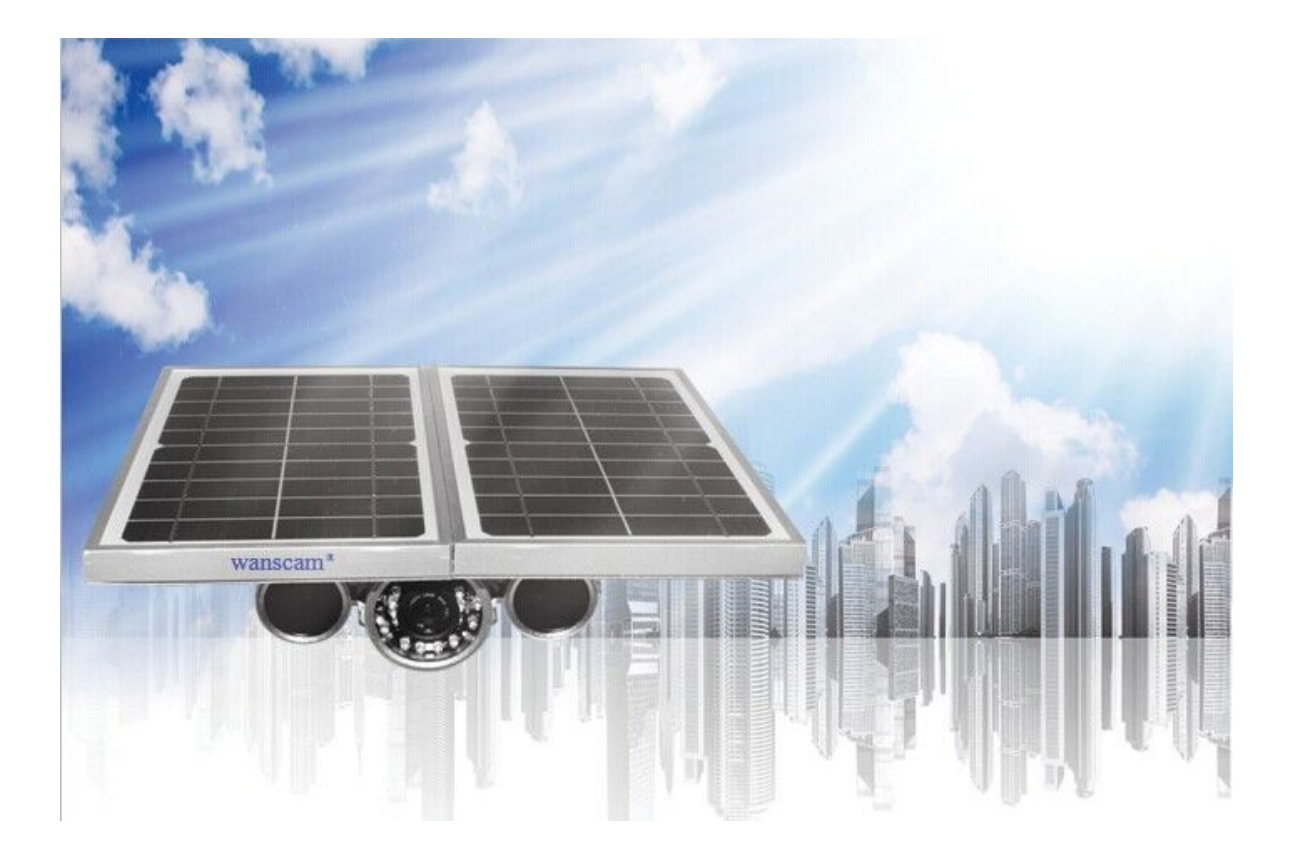

# **Step 1: Hardware Installation**

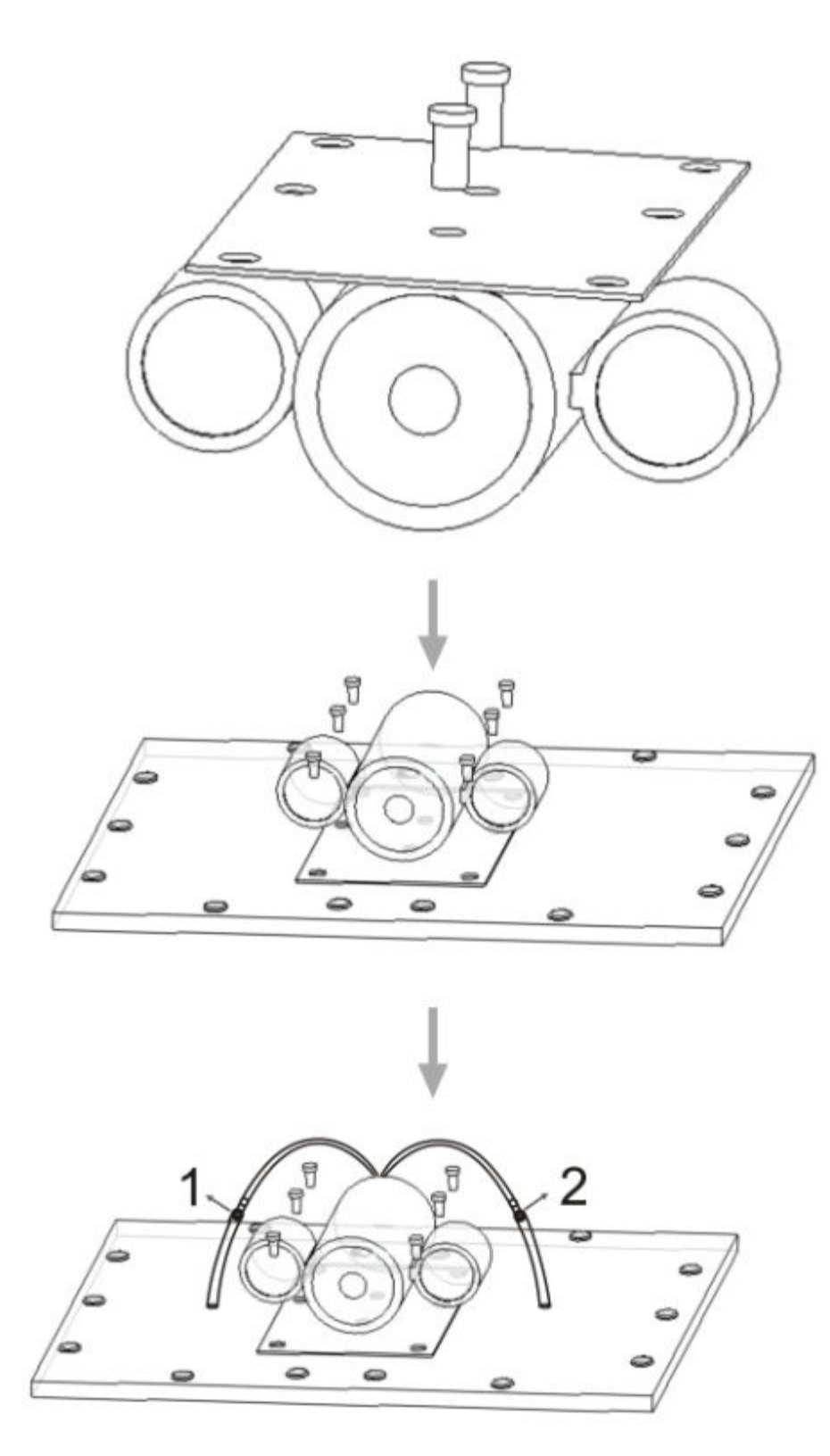

note: connecting the two cables between solar power board and ip camera.

Screw the antenna to the back of the camera; Make sure it is attached securely, 1).If have Sun , put it under the Sun.(if no , please plugin the power several seconds ) 2).The green light inside of the camera will show on10s ,if in the darkness , the red LED lens will be on as well .

#### After the installation, **please use your computer to find the AP signal CAMXXYY, and connected it make a active for the Solar Power IP Camera .**

For example : connect the AP signal CAM6626

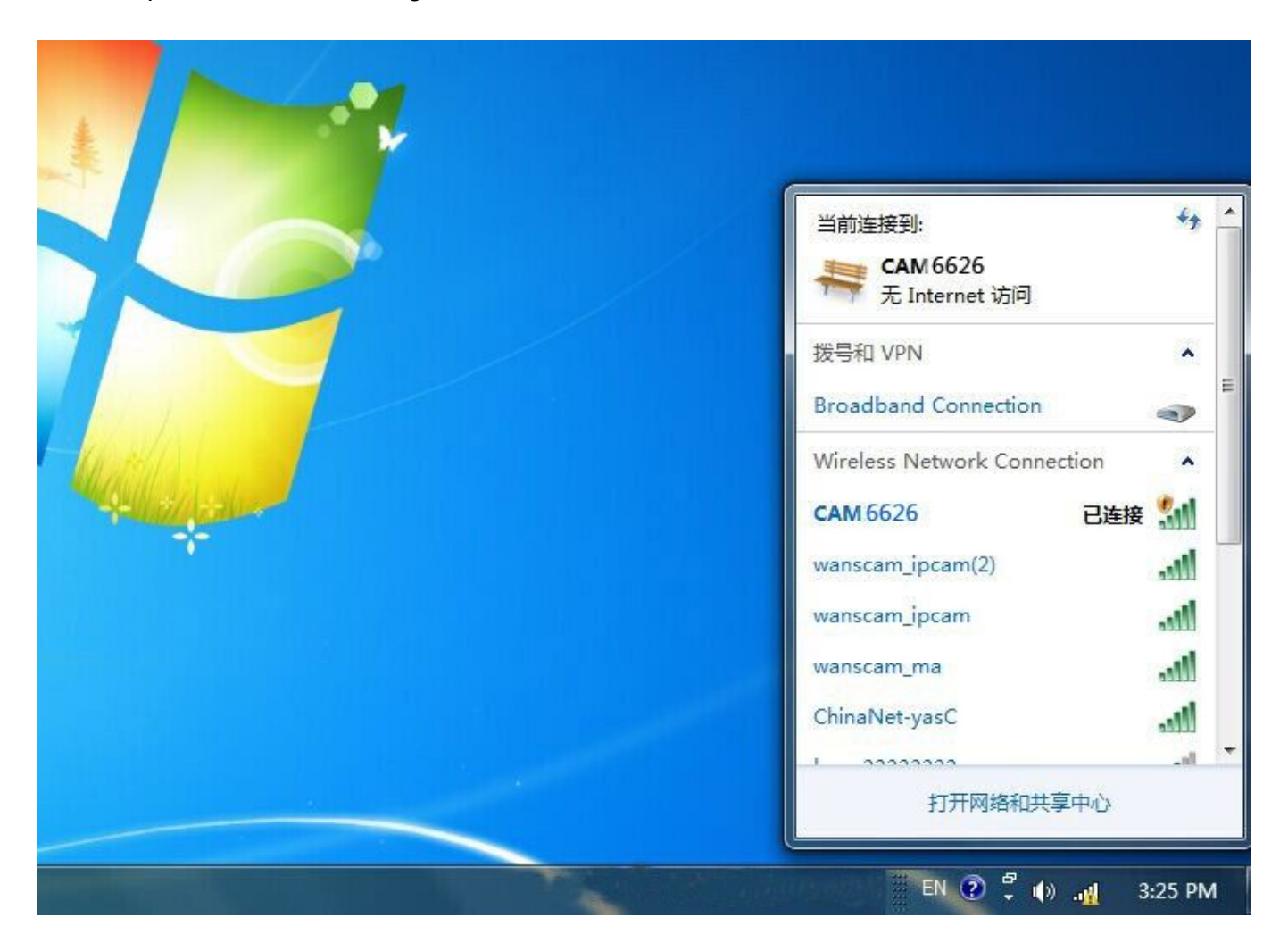

# **Step 2: Software Installation**

**Go to the website [www.wanscam.com/xiazai](http://www.wanscam.com/xiazai) , find JW/HW CD series, and download the IPCam search tool and Install it on you computer .**

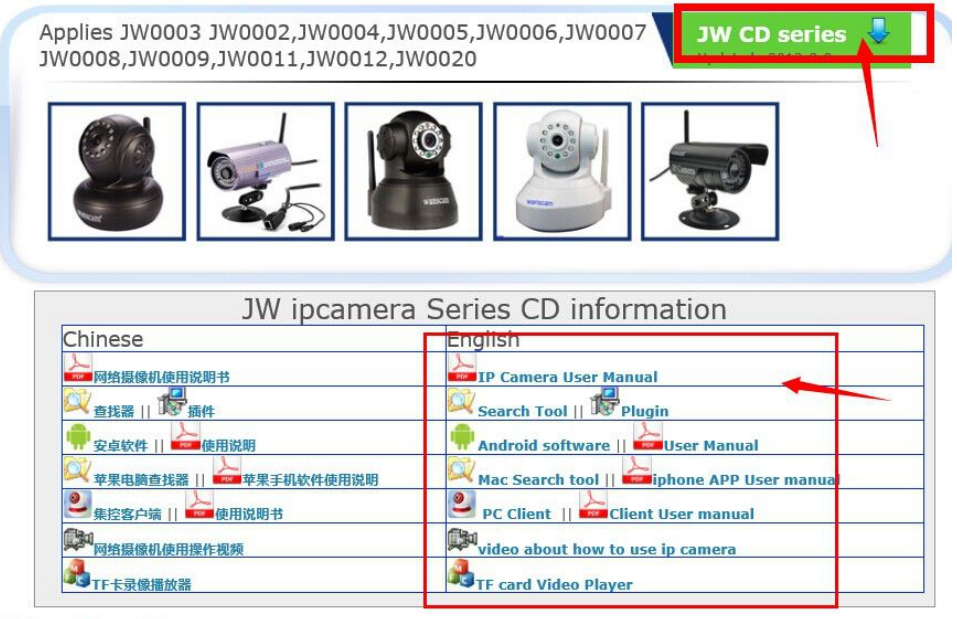

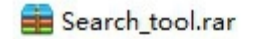

Just run this software on your computer.

Every camera has an IP address, fixed or dynamic. The search tool is used to find its IP address and port, and also you can use the search tool to modify your camera's information.

## **Step 3: Login the Camera**

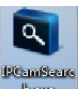

1. Double click **these**, and following screen will pop up. Just find the Solar Power IP Camera ,

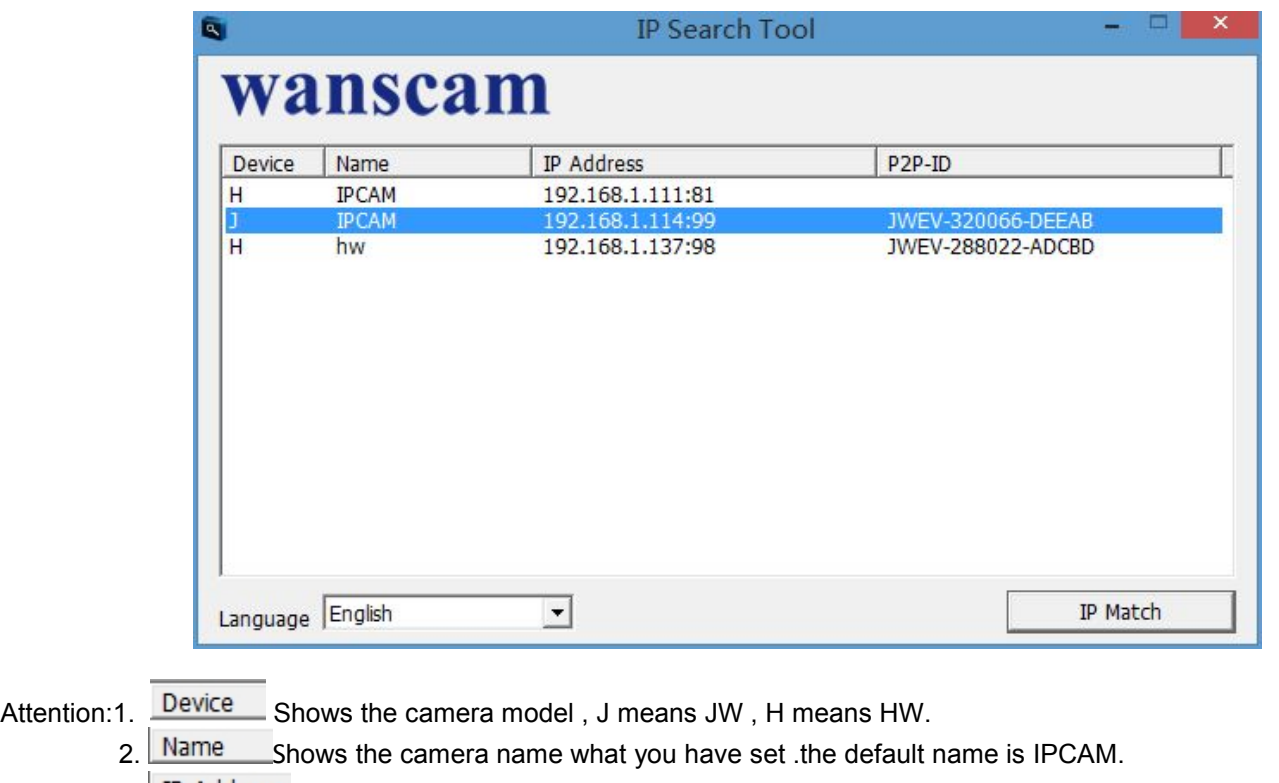

3. IP Address Indicates the camera IP address and port.

4. P2P-ID Shows the camera ID number, which is used for remote access.

2.Double click the camera IP address in the search tool . Then the default browser will run automatically, asking for username and password.

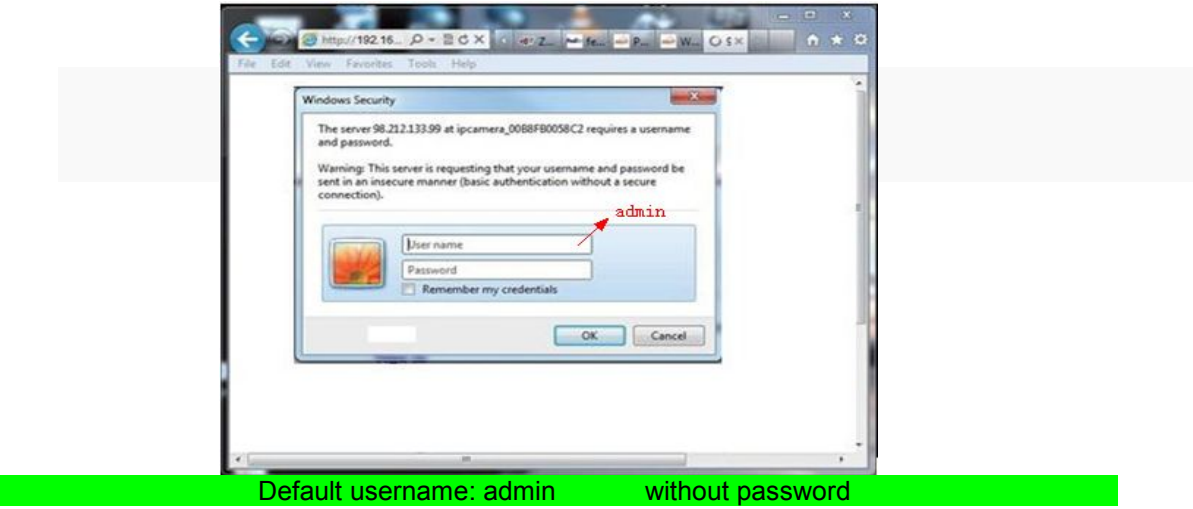

Input the correct username and password, the login screen will pop up(support 4 visitors to view online at the same time). There are three modes to login.

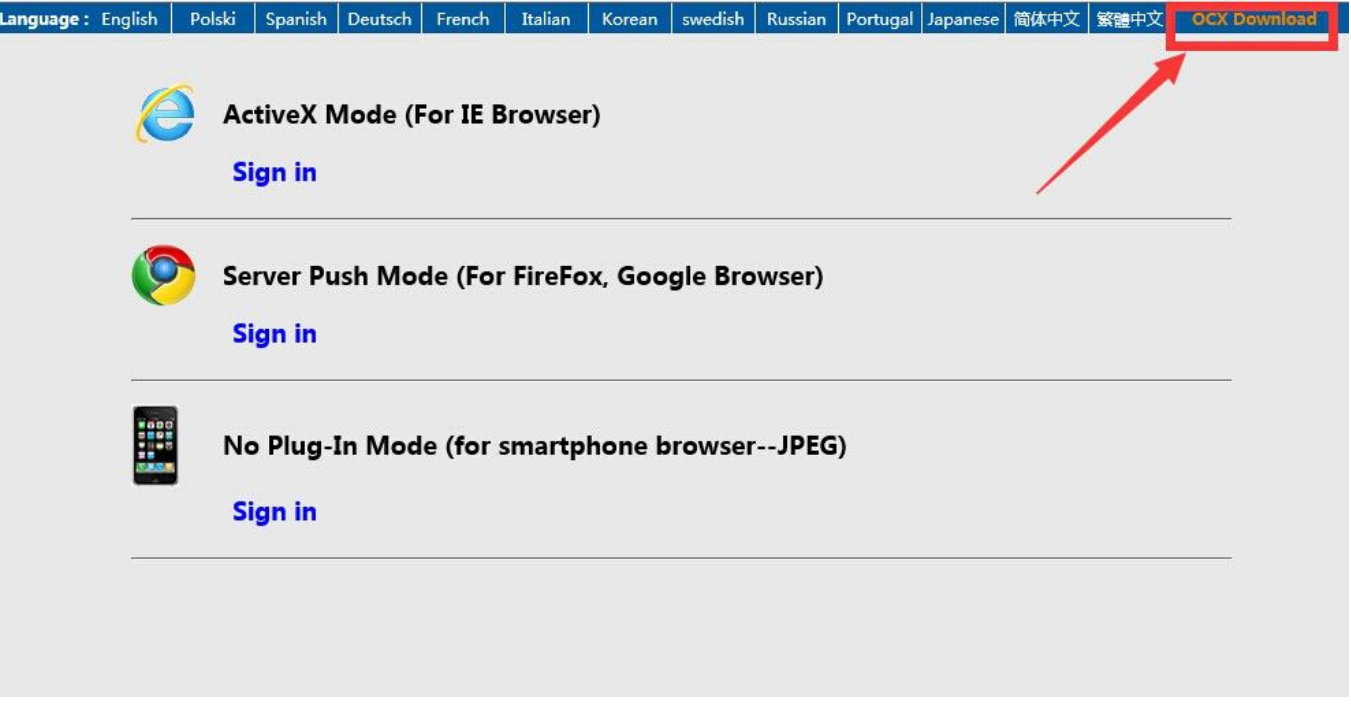

**Note: 1)**If you use IE browser, please choose the first sign-in mode (ActiveX Mode) to login. If you use other browsers, such as Firefox, Safari of Google Chrome, you should choose the second sign-in mode (Server Push Mode).**Don't choose the wrong mode, or you will not see the video. On the other hand, using Server Push Mode, you lose functions like Recording, 2-way audio, IR control.**

**2)If use IE browser to connect the camera for the frist time, maybe there is no image displayed, there will be an ActiveX prompt, please click the prompt and choose Run Add- on, refresh the IE interface, and login the camera again, then will see live video**.

Live video of IE browser:

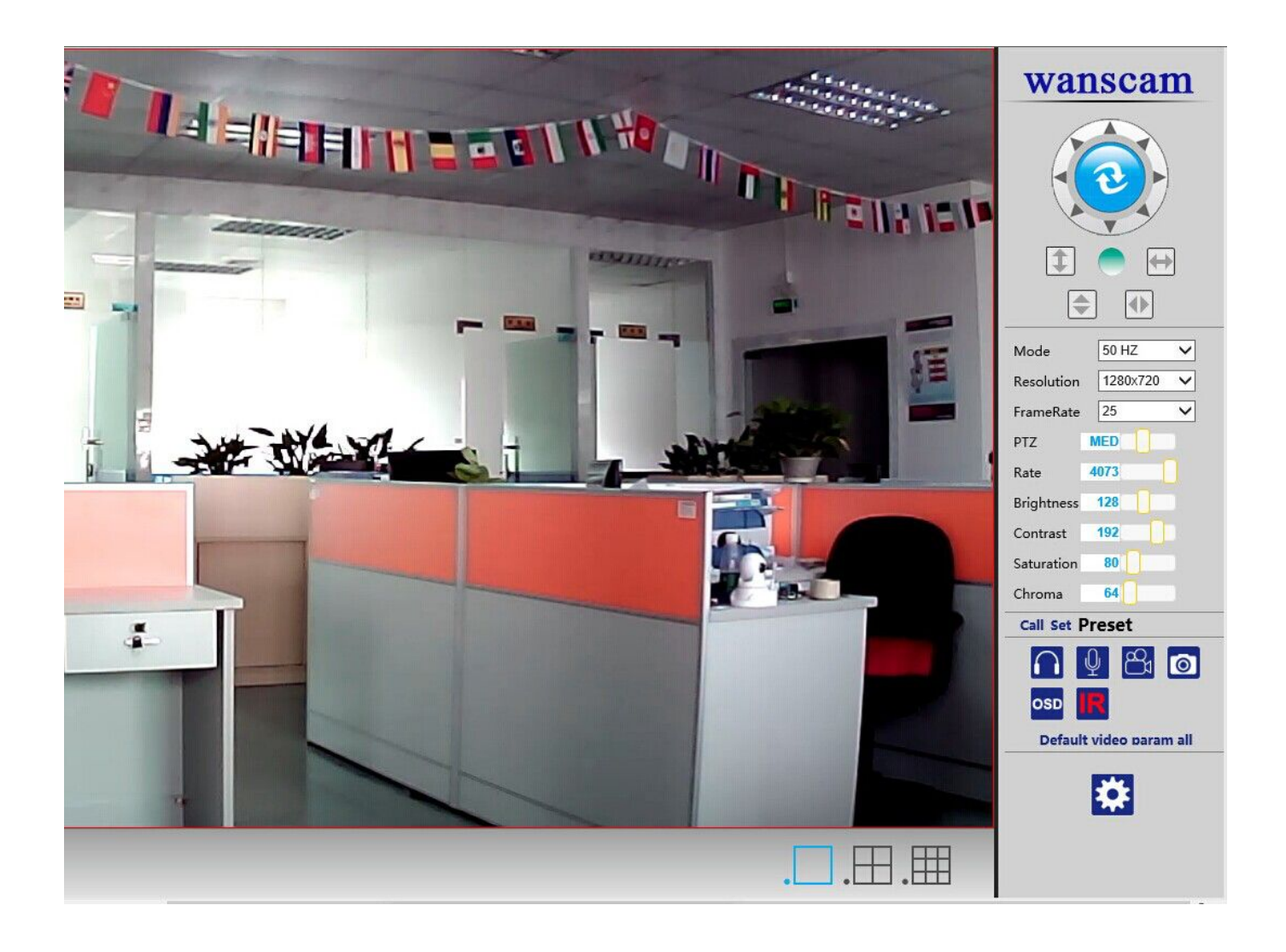

If the ActiveX installation failed,then you are still unable to see a live video, just a black screen, please don't forget to allow the ActiveX plug-in to run when prompted. **( Tools-Internet Options-Security-Custom level-Enable all the ActiveX.)**

## **Step 4: Wireless LAN Settings**

- 1).Click  $\mathbf{\hat{X}}$  , go to the "Wireless LAN Settings"
- 2).Scan the WIFI signals, two more times until you find the signals.
- 3).Choose the SSID you want to use.
- 4).Make sure all the parameters are the same with your router, input the WIFI network key.
- 5).Click "Submit", then your camera will reboot about 1 minute .

**6).After one minute , please connect the internet for your PC ,makesure your PC have network !!!** 7).Run the search tool see whether you can find the camera IP address, or just refresh the webpage.

**Note**: the antenna should be connected.

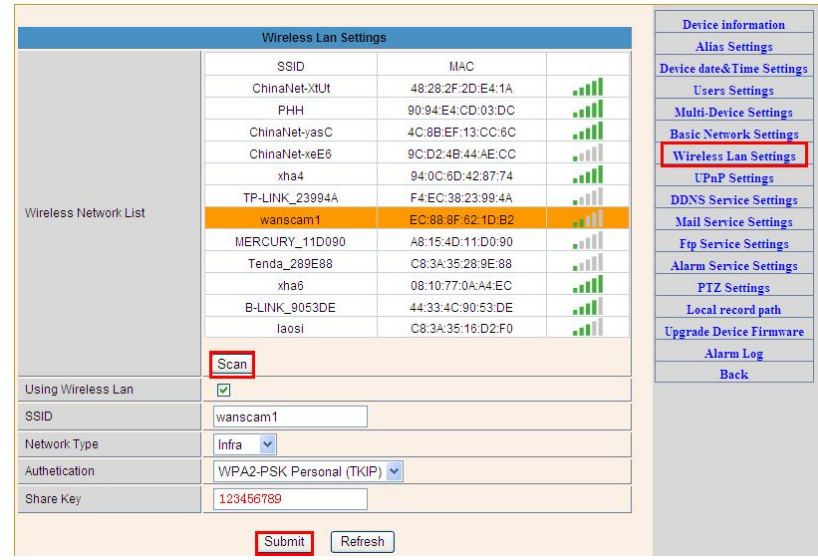

## **Step 5: DDNS Service Settings**

- 1).Click  $\mathbf{\hat{x}}$  , go to "DDNS Service Settings".
- 2).Choose the DDNS server , input the DDNS user and password.
- 3).Submit, refresh, then DDNS status will show "DDNS Succeed".

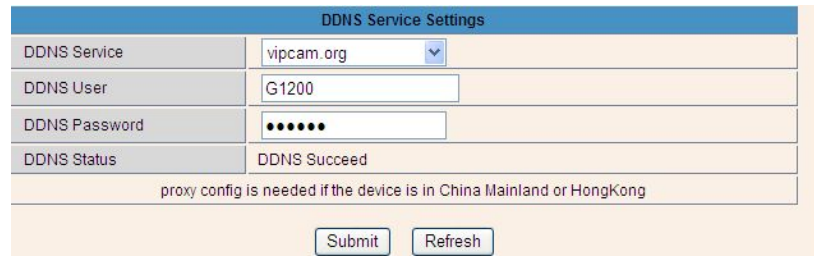

Thus the remote address is [http://wanscam1.vipcam.org.](http://wanscam1.vipcam.org) To make it work, you have to do port Forwarding In your router . That is, create a virtual server; put your camera IP address and port in.

## **Step 6: Mail Service Settings and Alarm Service Settings**

1). Mail service is a preparation for the alarm function. When your camera is triggered, it will send You email attached with photo. As Premise, you should set mail service right, and test ok. Take Gmail as example.

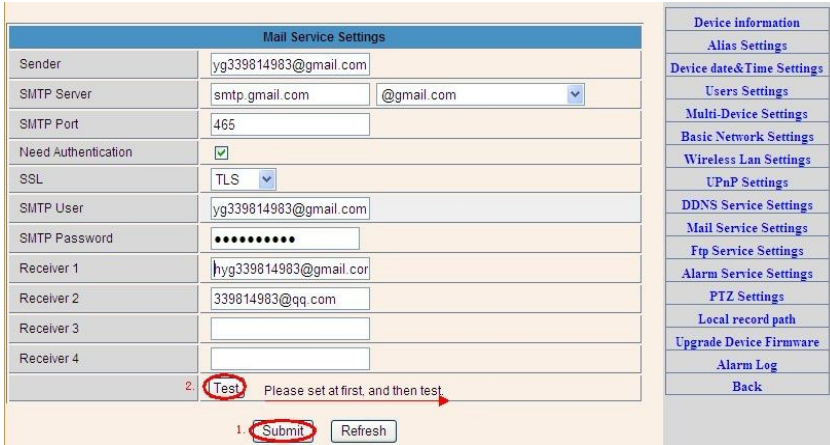

**The informations need fill out as follows: Sender**:Fill out your email **Receiver**: Fill out your email or others email **SMTP user**:Fill out your email username **SMTP password**: Fill out your email password

**Note**: This function works when the ip camera access network .When you use Gmail, the port should be 465, SSL should be TLS. The most important, make sure your Gmail has enabled SMTP.

2).Alarm Service Settings, please do the same settings like following screenshot:

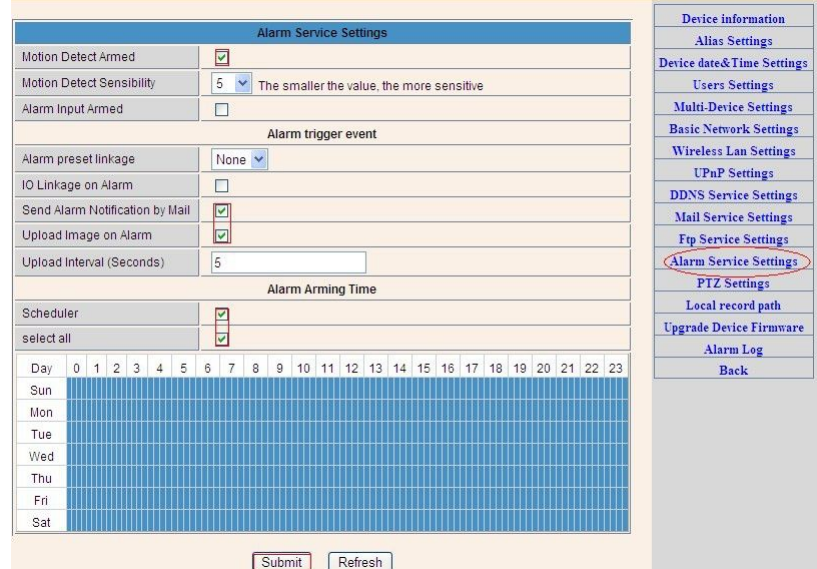

If you keep the camera page (browser) on, it will record for 1 minute when be triggered.

## **Step 7: Record & Capture Path**

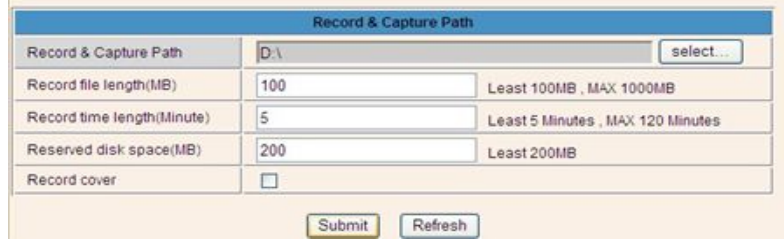

- Record & Capture Path: Where to put the files, video and photos. (If you can't choose this, pay attention to your PC OS and IE version, use IE browser.)
- Record file length: At least 100MB
- Record time length: At least 5 minutes.
- Reserved disk space:when your pc disk is less than 200MB, stop recording.
- Record cover: Delete the old files when the disk capacity is not enough.

## **Step 8: Install PC Client software and Mobile App**

- 1. For PC, install the program **PC Client** on your computer , and run it .
- 2. For Android, "E-view7" to the phone, install it **Android software**
- 3. For iPhone, iPad, go to App Store, search  $\left\| \bullet \right\|_{\infty}^{\infty}$  "e-View7" and download it .

#### **FAQ**

#### **1.Why does my computer or security software say the software is dangerous and it is a virus?**

The wizard will detect device in your network, and it seems like a virus. Please ignore the warning and continue.

#### **2.Why can't the wizard detect the camera?**

Please turn off firewall and security software on your computer.

#### **3.Why does the wizard say "the camera cannot be accessed,please choose Auto IP Set or manual setting"after we have already done Auto IP Set and Manual Setting?**

Please connect the camera to your router or ADSL router,and DO NOT connect it to your PC directly.

#### **4.Why does the camera always ask for username and password,or it says Incorrect User?**

The camera's default username is **admin**,and please leave password blank.

#### **5.Why is there no audio and video from the camera(Only indoor camera support audio)?**

No audio:Please sign in Internet Explorer mode for IE.

No video:IE does not support Firefox mode and other web browsers do not support ActiveX mode,please login the correct mode for video.

Mobile application supports video but does not support audio,you could find some 3<sup>rd</sup> party application support audio for this IP camera.

#### **6.Why does the camera always drop wireless connection?**

Please tighten the antenna of the camera.Make sure it is not far away from the router and there is no big barrier between the camera and the router.

**7.The comparison of different browsers.**

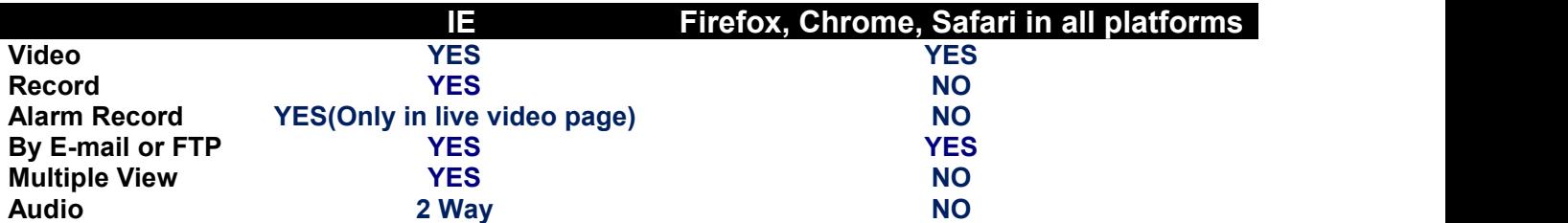

## **Learn more**

I

You can find more information, view demos and learn more about Wanscam IP Camera at [www.wanscam.com](http://www.wanscam.com)

**Customer Service Email : [support@wanscam.com](mailto:support@wanscam.com) Skype: tech1.wanscam**

## **Note:**

Certain functions mentioned in this manual may vary according to camera's model.

If you have any difficulty with the installation,please contact our customer service for help or refer to the official website of Wanscam.

Thanks for your support and attention, for further operation details, please check the full version user manual of our IP Cameras!